# **BAB V**

# **IMPLEMENTASI DAN PENGUJIAN**

# **5.1. IMPLEMENTASI PROGRAM**

Pada bab ini akan dijabarkan hasil implementasi perangkat lunak yang telah dihasilkan dari penelitian. Adapun hasil implementasi adalah sebagai berikut :

### 1. Halaman Menu Utama

Halaman Menu Utama dalah halaman utama yang ditampilkan ketika program akan dibua. Terdapat 4 menu yang dapat dipilih. Didalam masing-masing menu terdapat sub menu yang dapat dipilih. Gambar 5.1. merupakan hasil implementasi dari rancangan pada Gambar 4.13

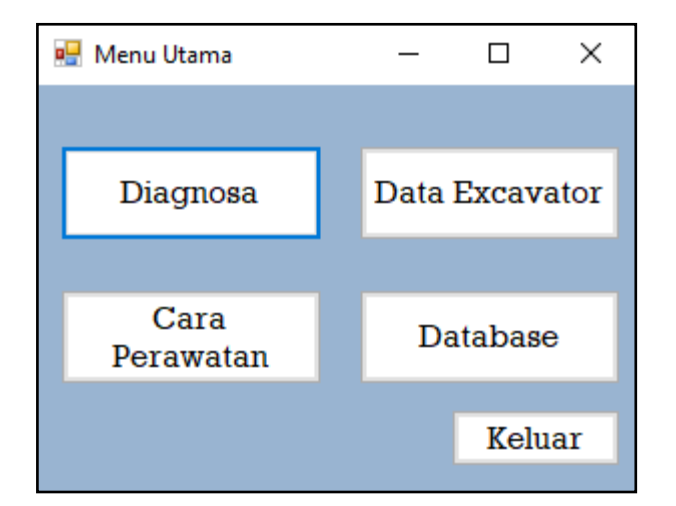

**Gambar 5.1. Menu Utama**

Didalam menu database terdapat 2 pilihan yaitu menu data excavator dan menu cara perawatan yang hanya dapat digunakan oleh admin untuk mengolah data excavator dan cara perawatan excavator. Gambar 5.2 merupakan tampilan menu databse yang merupakan hasil implementasi dari Gambar 4.18

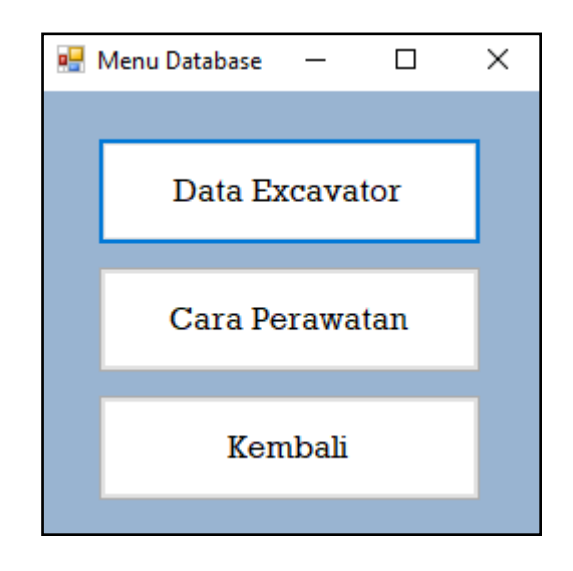

**Gambar 5.2. Menu Database**

2. Halaman Periksa Kerusakan

Halaman Periksa kerusakan adalah halaman yang berfungsi untuk melakukan perhitungan untuk memeriksa kerusakan alat sesuai dengan gejala yang terdapat pada alat excavator tersebut. Gambar 5.3 merupakan hasil implementasi dari Gambar 4.14

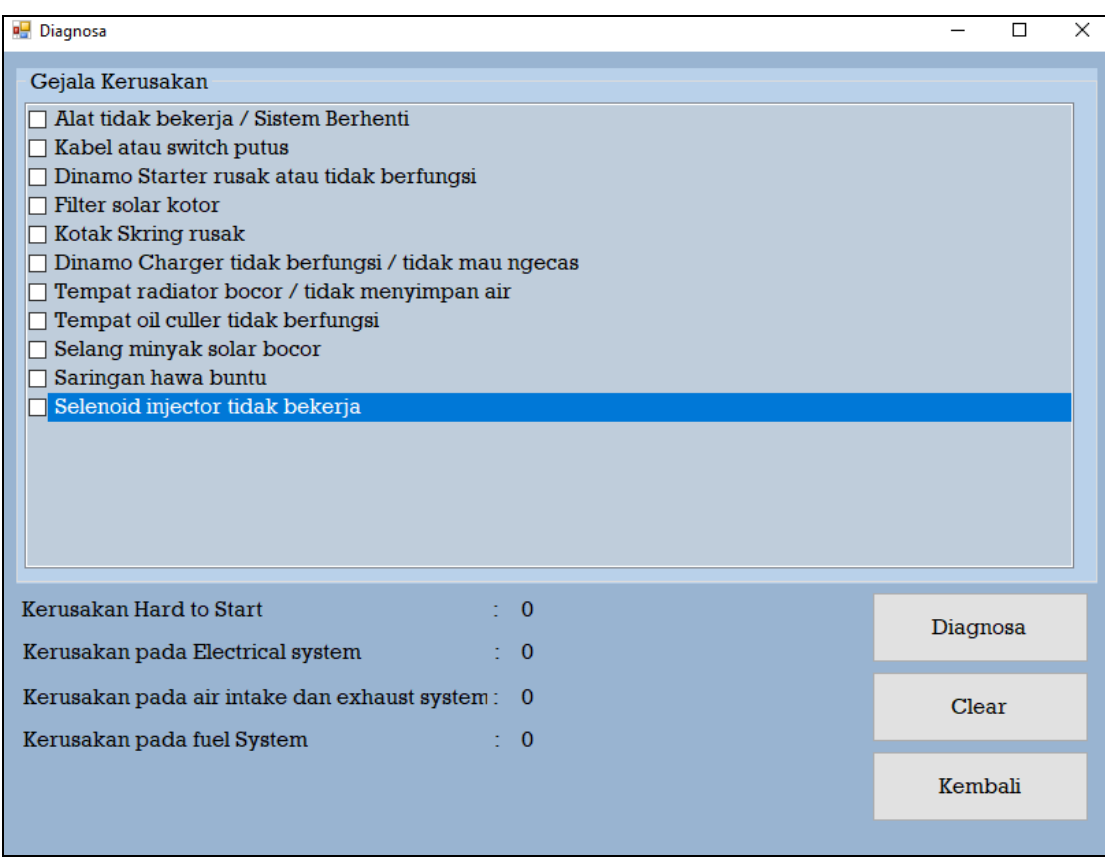

**Gambar 5.3 Periksa Kerusakan**

Jika ingin melakukan rekomendasi. Tentukan seluruh gejala awal kerusakan yang terdapat pada alat excavator tersebut, lalu sistem akan menghitung kemungkinan kerusakan yang terdapat pada excavator tersebut. Jika sistem telah menghitung kemungkinannya, maka sistem akan menampilkan hasil dari perhitungan dan menampilkan pesan kerusakan apa yang dialami oleh alat tersebut. Gambar 5.4 merupakan tampilan hasil dari perhitungan untuk mendeteksi kerusakan sesuai dengan gejala yang terdapat pada excavator .

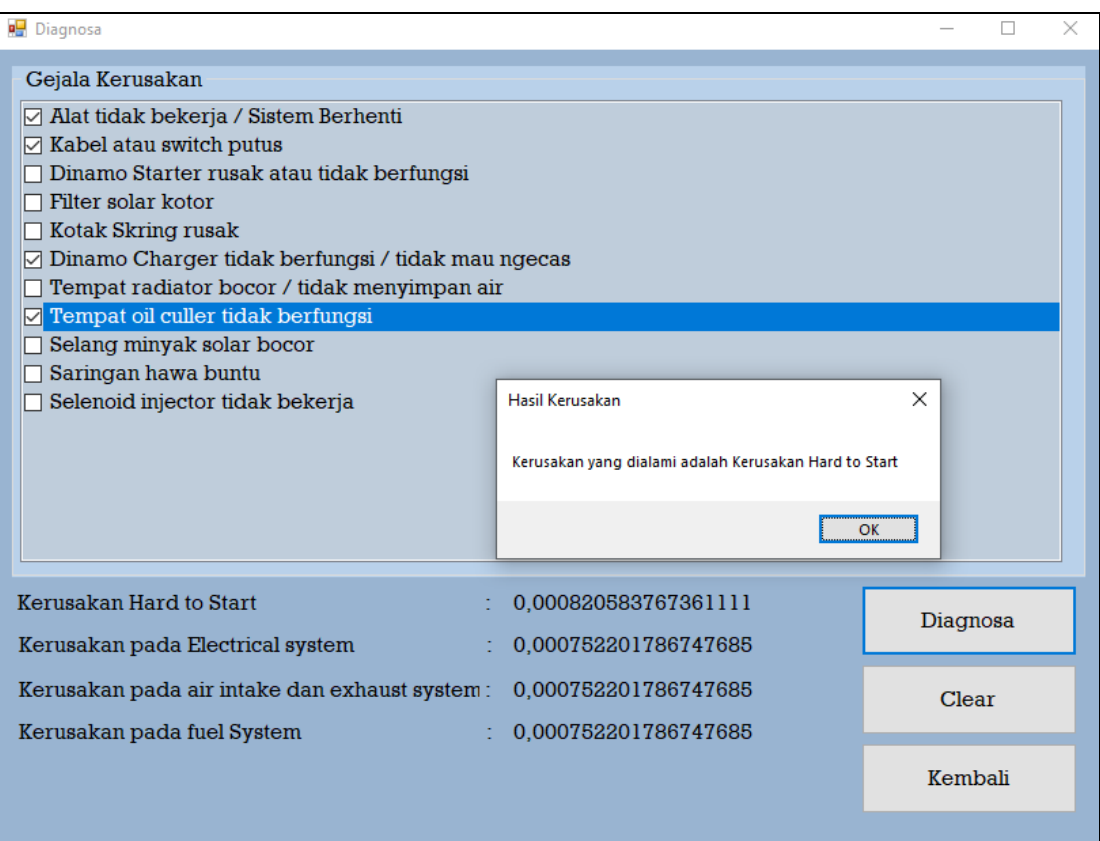

**Gambar 5.4 Hasil Perhitungan**

3. Halaman Data Excavator

Halaman data excavator merupakan halaman yang berfungsi untuk menampilkan data kode excavator dan merk dari excavator. Gambar 5.5 merupakan tampilan dari Halaman data excavator yang merupakan implementasi Gambar 4.15

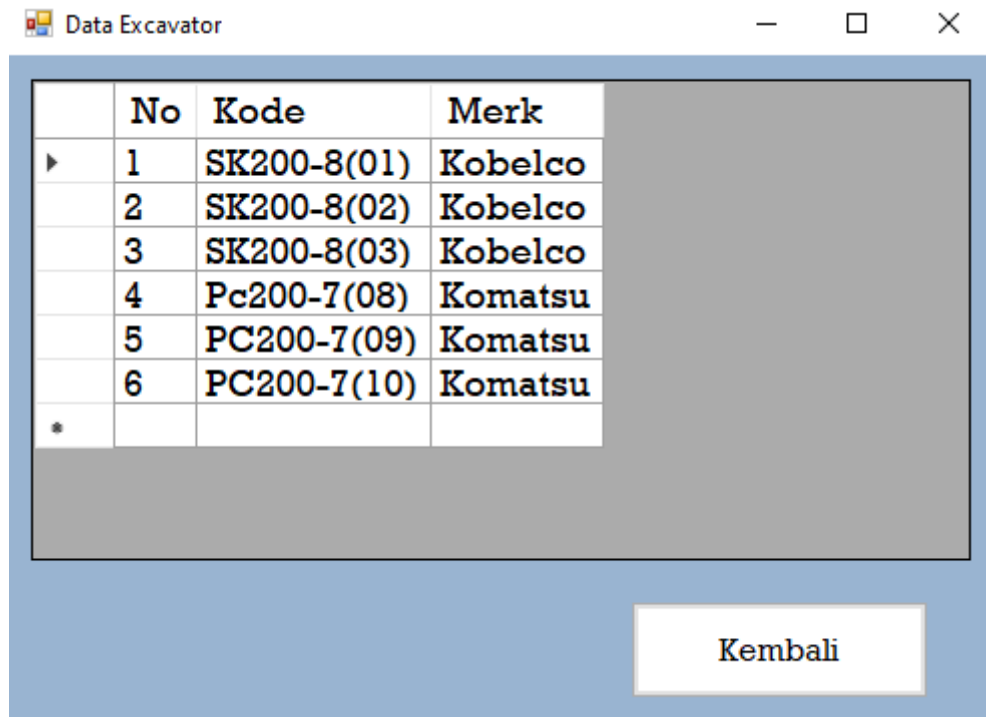

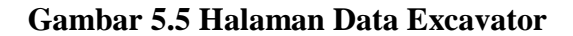

4. Halaman Cara Perawatan

Halaman data excavator merupakan halaman yang berfungsi untuk menampilkan data kode perawatan dan keterangan cara perawatan (*maintenance)* excavator. Gambar 5.6 merupakan tampilan dari Halaman data excavator yang merupakan implementasi rancangan pada Gambar 4.16

| ×<br>Cara Perawatan |   |     |                |                                          |
|---------------------|---|-----|----------------|------------------------------------------|
|                     |   | No. | Kode           | ́<br>Keterangan                          |
|                     |   |     | <b>RWT0001</b> | Perhatikan kebersihan Oli                |
|                     |   | 2   |                | RWT0002 Perhatikan level Oli             |
|                     |   | з   | <b>RWT0003</b> | Mengganti Saringan Air Cleaner (S        |
|                     |   | 4   | <b>RWT0004</b> | Pastikan fuel filter tertutup dengan     |
|                     |   | 5   | <b>RWT0005</b> | Jaga Undercarriage selalu bersih         |
|                     |   | 6   | <b>RWT0006</b> | Periksa Undercarriage secara rutin       |
|                     |   | 7   | RWT0007        | Ikuti praktik terbaik dasar              |
|                     |   | 8   |                | RWT0008 Pertahankan ketegangan track yan |
|                     | ∢ |     |                |                                          |
|                     |   |     |                | Kembali                                  |

**Gambar 5.6 Halaman Cara Perawatan.**

5. Halaman Konfirmasi Password

Halaman Konfirmasi Password merupakan halaman yang muncul ketika user ingin memasuki menu database. Gambar 5.7 merupakan tampilan dari halaman konfirmasi password yang merupakan implementasi dari rancangan pada Gambar 4.17

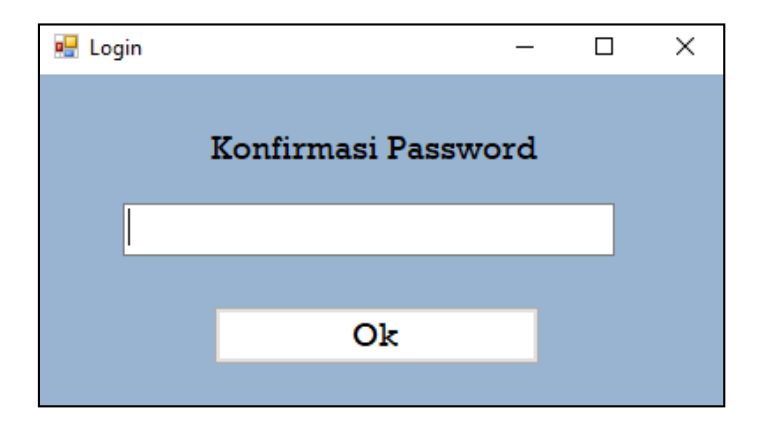

**Gambar 5.7. Halaman Konfirmasi password**

6. Halaman Mengolah Data Excavator

Halaman ini merupakan halaman yang timbul ketika memilih menu data excavator yang ada pada form menu database. Gambar 5.8 merupakan tampilan dari menu data excavator yang dapat digunakan untuk mengolah data excavator yang merupakan implementasi dari rancangan pada Gambar 4.19

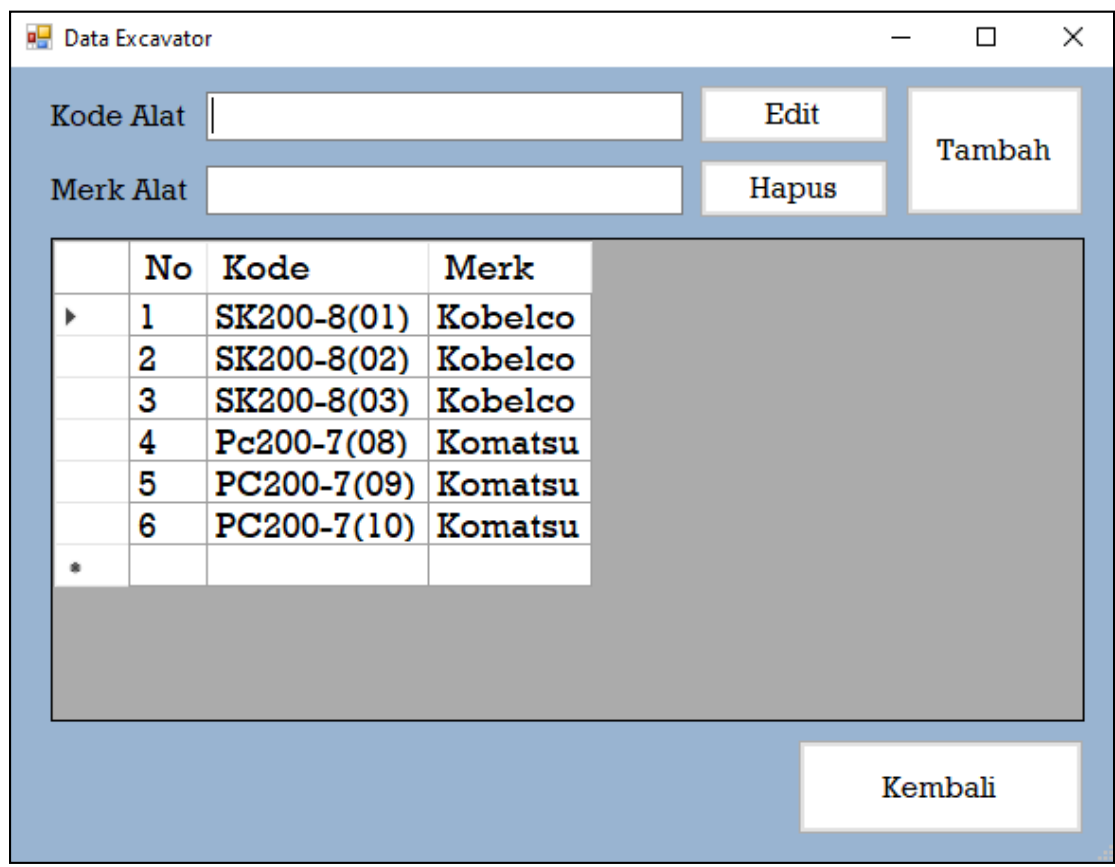

**Gambar 5.8 Tampilan Form Mengolah data excavator**

Jika ingin menginput data, masukkan semua data yang diperlukan, lalu tekan tambah. , jika data yang dimasukkan sudah benar, sistem akan memberikan pesan bahwa data berhasil disimpan.Gambar 5.9 merupakan tampilan hasil jika data berhasil ditampilkan.

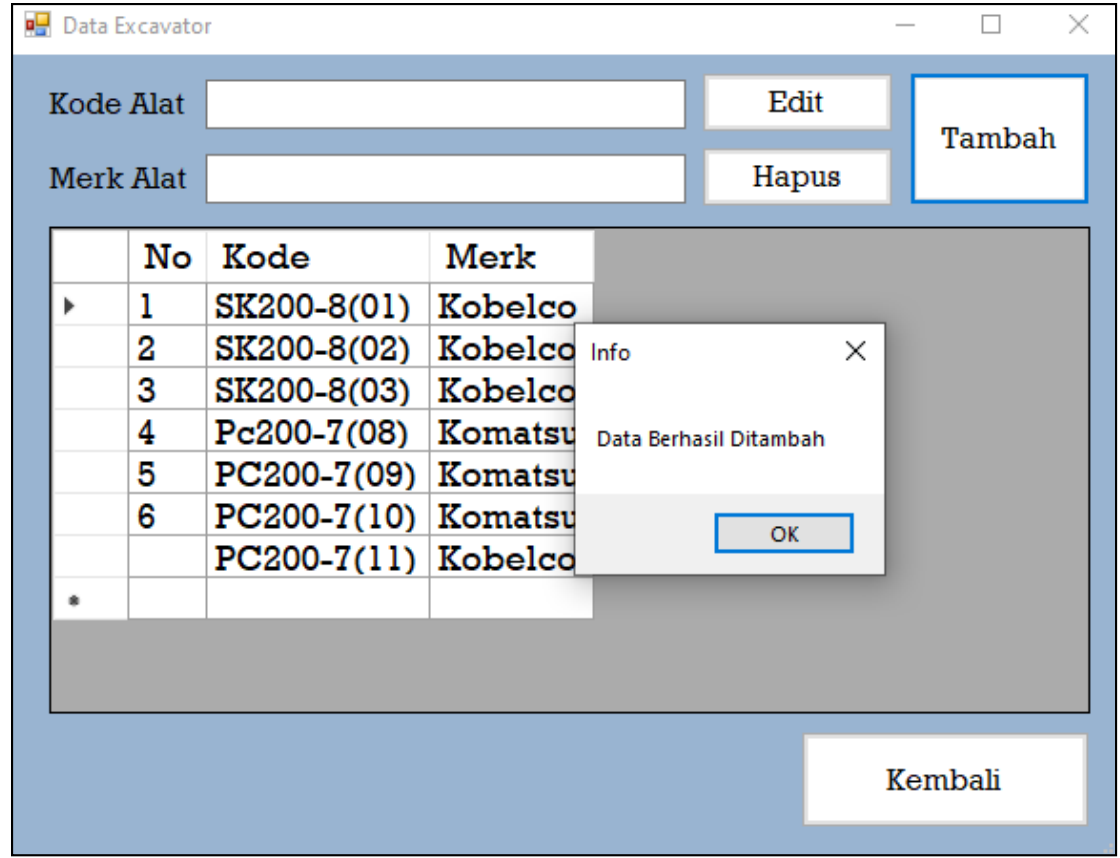

# **Gambar 5.9. Input data excavator baru**

Jika ingin mengedit data, pilih data yang akan diedit, lalu tekan tombol edit. Maka sistem akan menampilkan data yang dipilih. Gambar 5.10 merupakan gambaran hasil jika data akan diedit

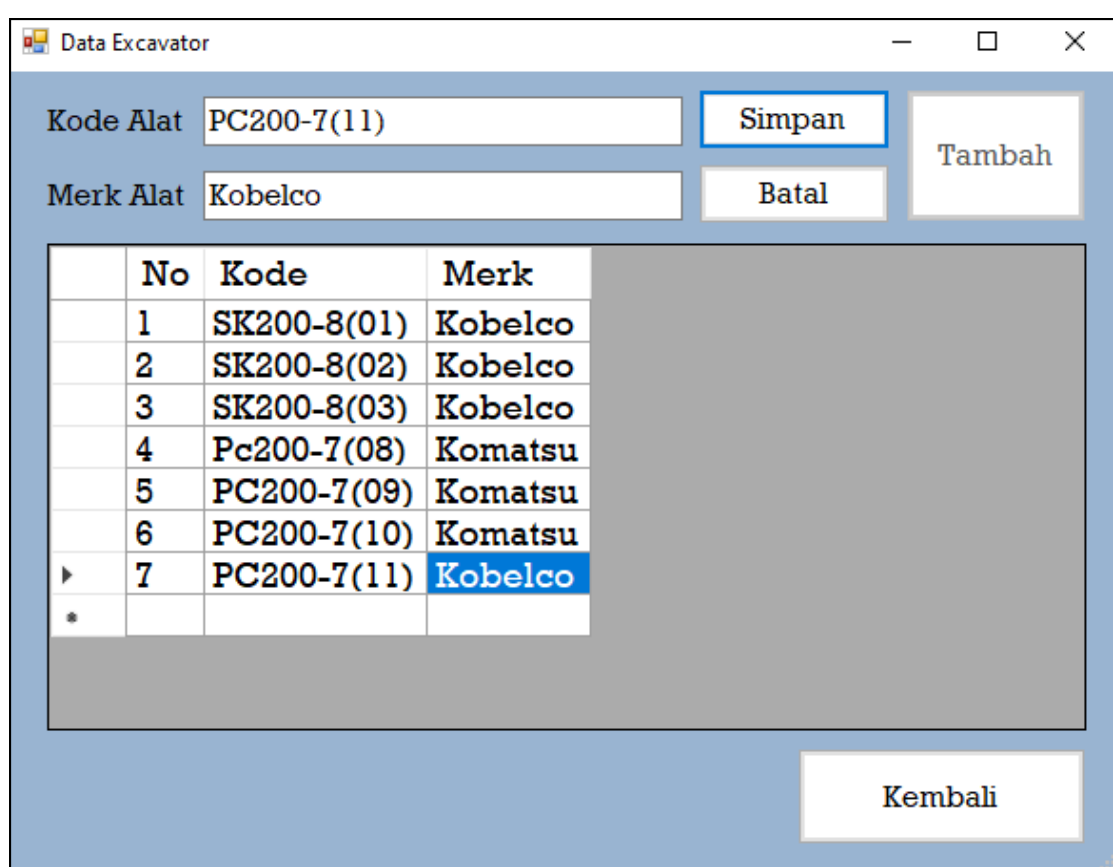

**Gambar 5.10. Mengedit data excavator**

Jika sudah selesai diedit, tekan tombol selesai untuk mengkonfirmasi data yang telah diedit. Gambar 5.11 merupakan gambaran hasil jika data yang diedit sudah dikonfirmasi.

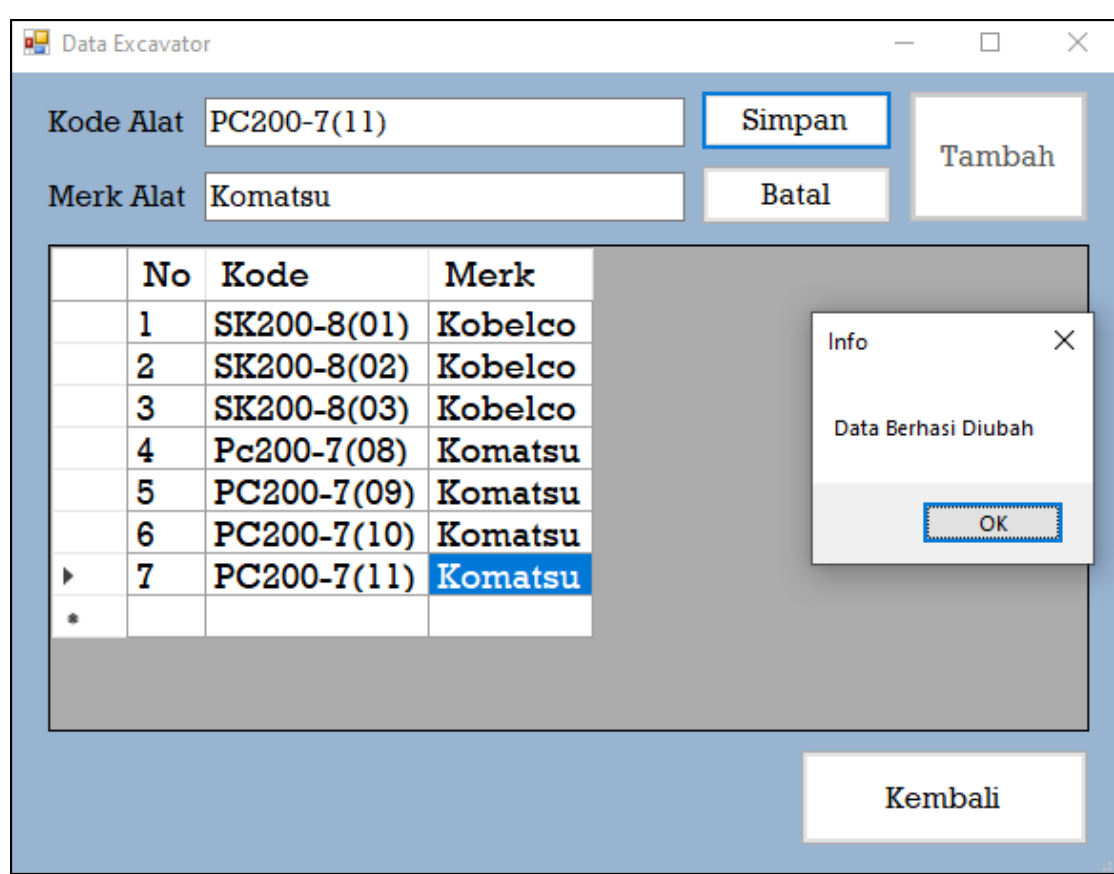

**Gambar 5.11. Mengedit data excavator berhasil**

Jika ingin menghapus data excavator, silahkan pilih data laptop. Sistem akan menampilkan pesan untuk meyakinkan user juka data tersebut akan dihapus. Gambar 5.12 merupakan gambaran hasil ketika ingin menghapus data excavator.

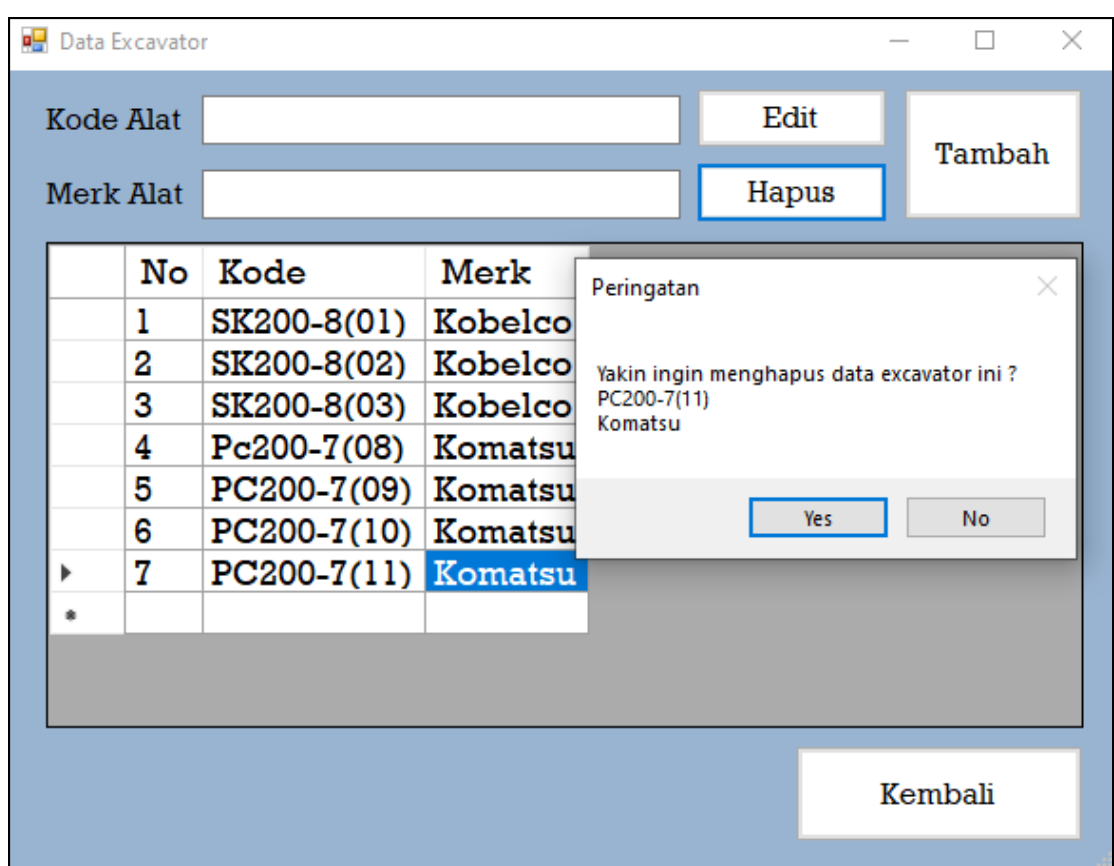

**Gambar 5.12 Menghapus data excavator**

Jika user memilih yes, maka sistem akan memberikan pesan data berhasil dihapus. Gambar 5.13 merupakan gambaran hasil ketika user berhasil menghapus data.

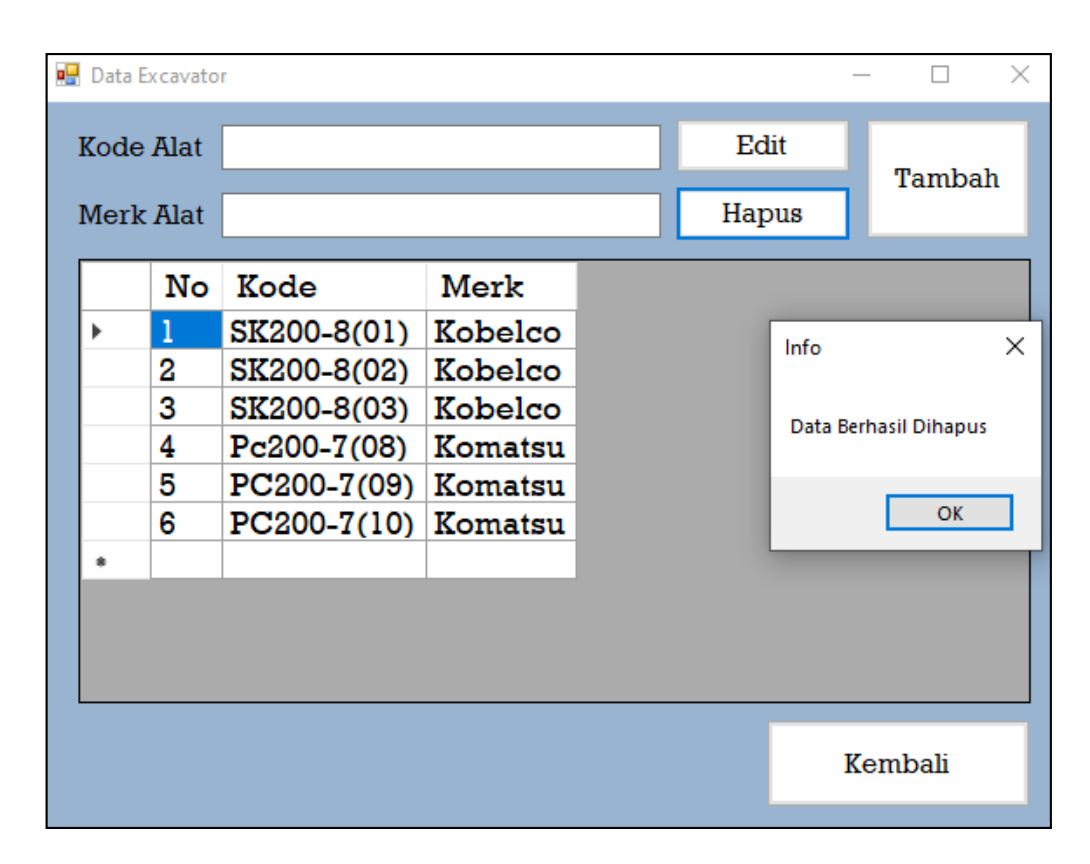

**Gambar 5.13 Tampilah berhasil menghapus data excavator**

7. Halaman Mengolah Data Perawatan Excavator

Halaman ini merupakan halaman yang timbul ketika memilih menu data cara perawatan yang ada pada form menu database. Gambar 5.14 merupakan tampilan dari menu data cara perawatan yang dapat digunakan untuk mengolah data cara perawatan yang merupakan implementasi dari rancangan pada Gambar 4.20

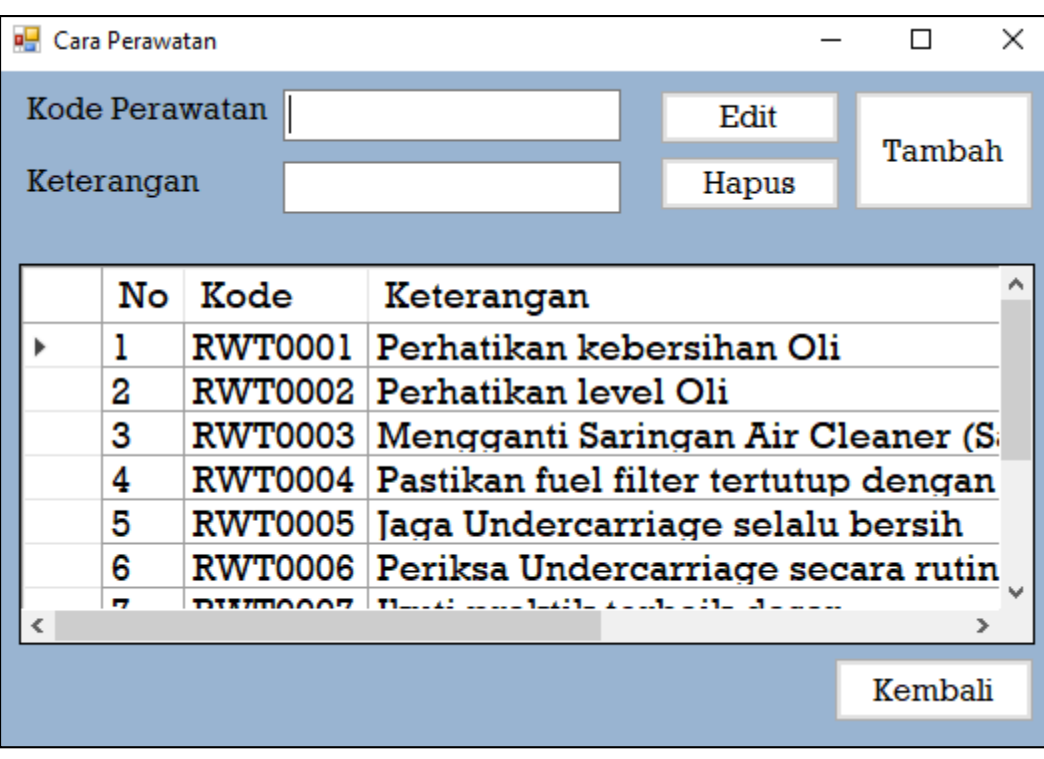

**Gambar 5.14 Tampilan form mengolah data cara perawatan**

Jika ingin menginput data, masukkan semua data yang diperlukan, lalu tekan tambah. , jika data yang dimasukkan sudah benar, sistem akan memberikan pesan bahwa data berhasil disimpan.Gambar 5.15 merupakan tampilan hasil jika data berhasil ditampilkan.

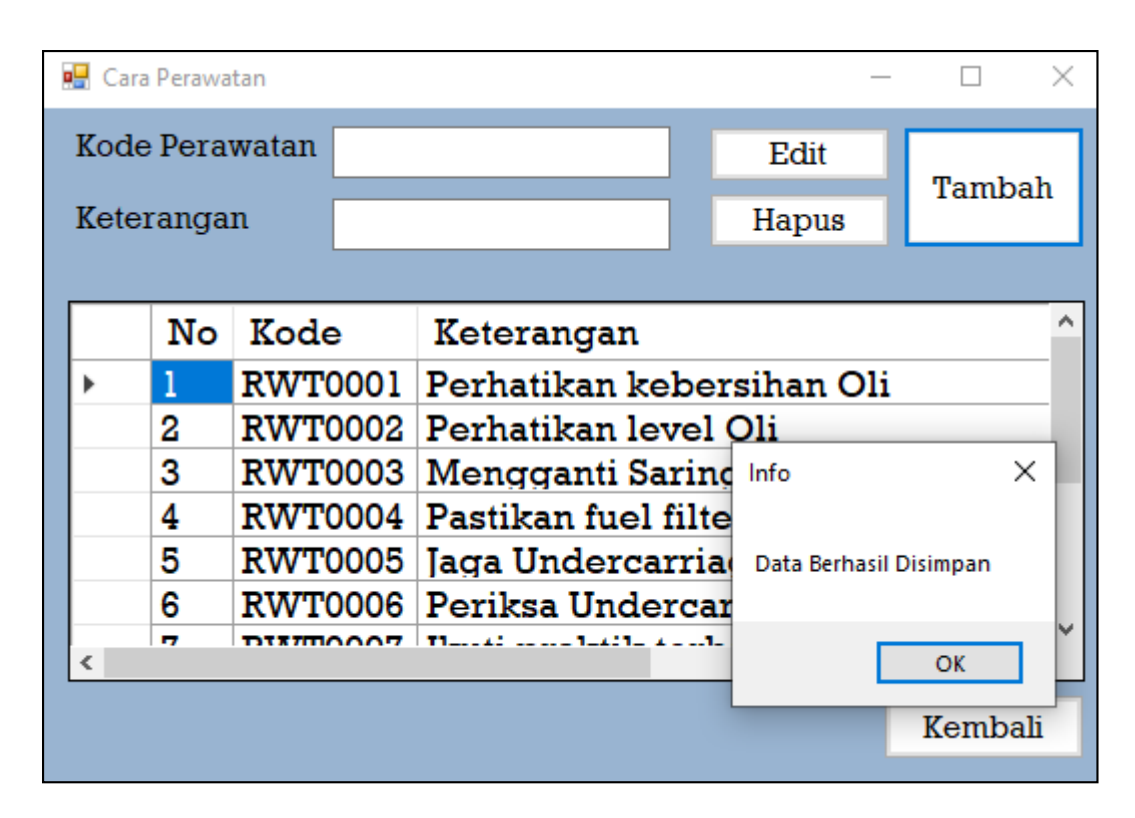

**Gambar 5.15 Tampilan data berhasil ditambahkan**

Jika ingin mengedit data, pilih data yang akan diedit, lalu tekan tombol edit. Maka sistem akan menampilkan data yang dipilih. Gambar 5.16 merupakan gambaran hasil jika data akan diedit

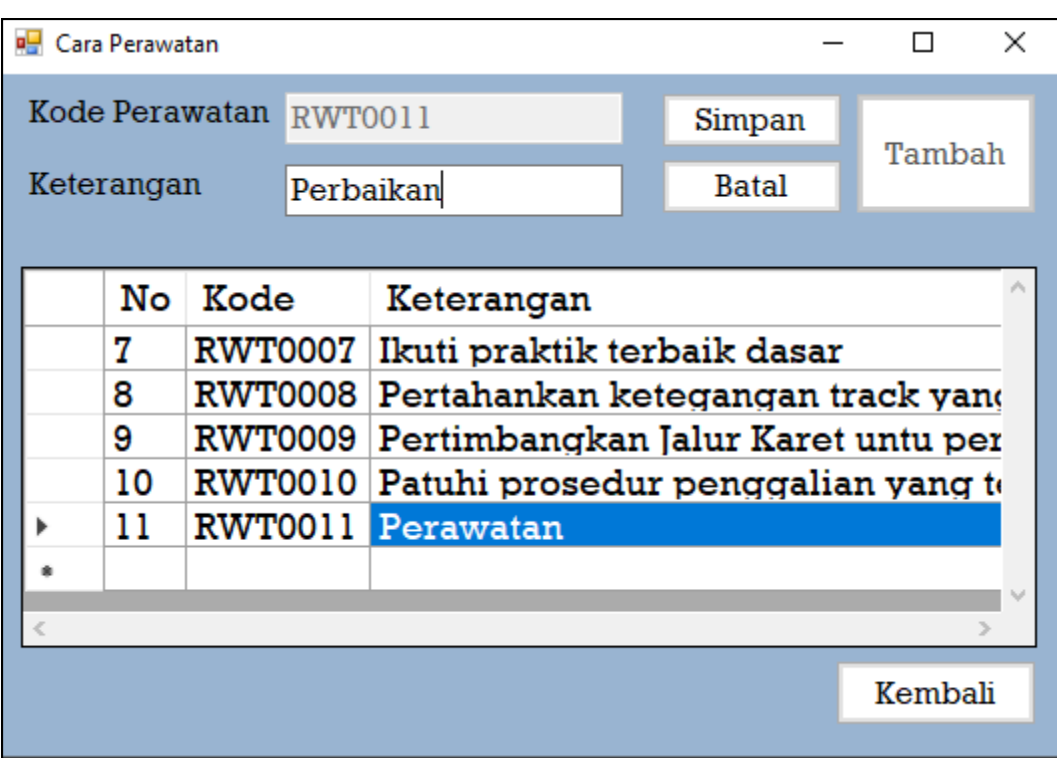

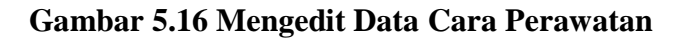

Jika sudah selesai diedit, tekan tombol selesai untuk mengkonfirmasi data yang telah diedit. Gambar 5.17 merupakan gambaran hasil jika data yang diedit sudah dikonfirmasi.

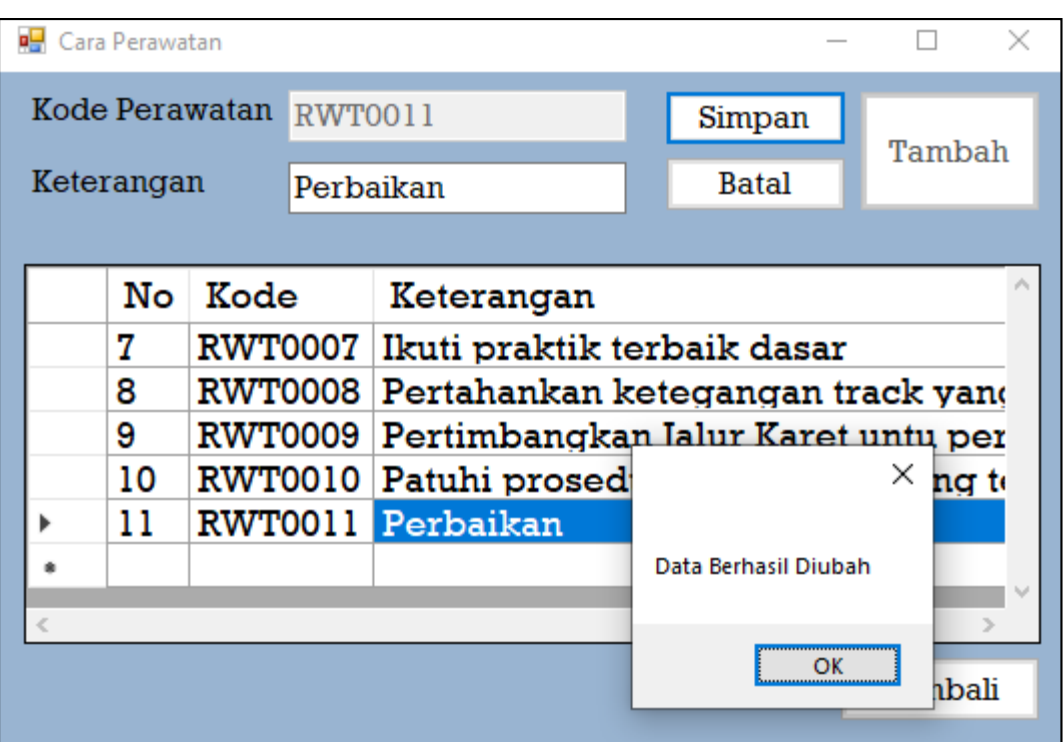

**Gambar 5.17 Tampilan Data Cara Perawatan Berhasil Diubah**

Jika ingin menghapus data excavator, silahkan pilih data laptop. Sistem akan menampilkan pesan untuk meyakinkan user juka data tersebut akan dihapus. Gambar 5.18 merupakan gambaran hasil ketika ingin menghapus data.

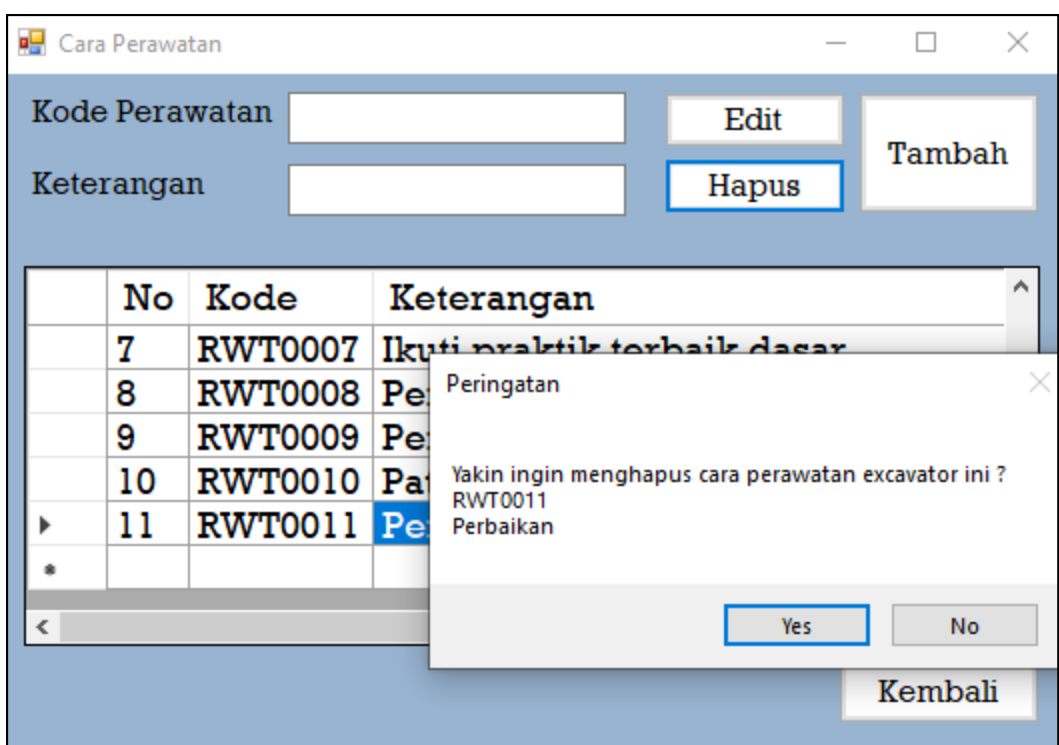

**Gambar 5.18 Tampilan ingin menghapus data cara perawatan**

Jika user memilih yes, maka sistem akan memberikan pesan data berhasil dihapus. Gambar 5.19 merupakan gambaran hasil ketika user berhasil menghapus data.

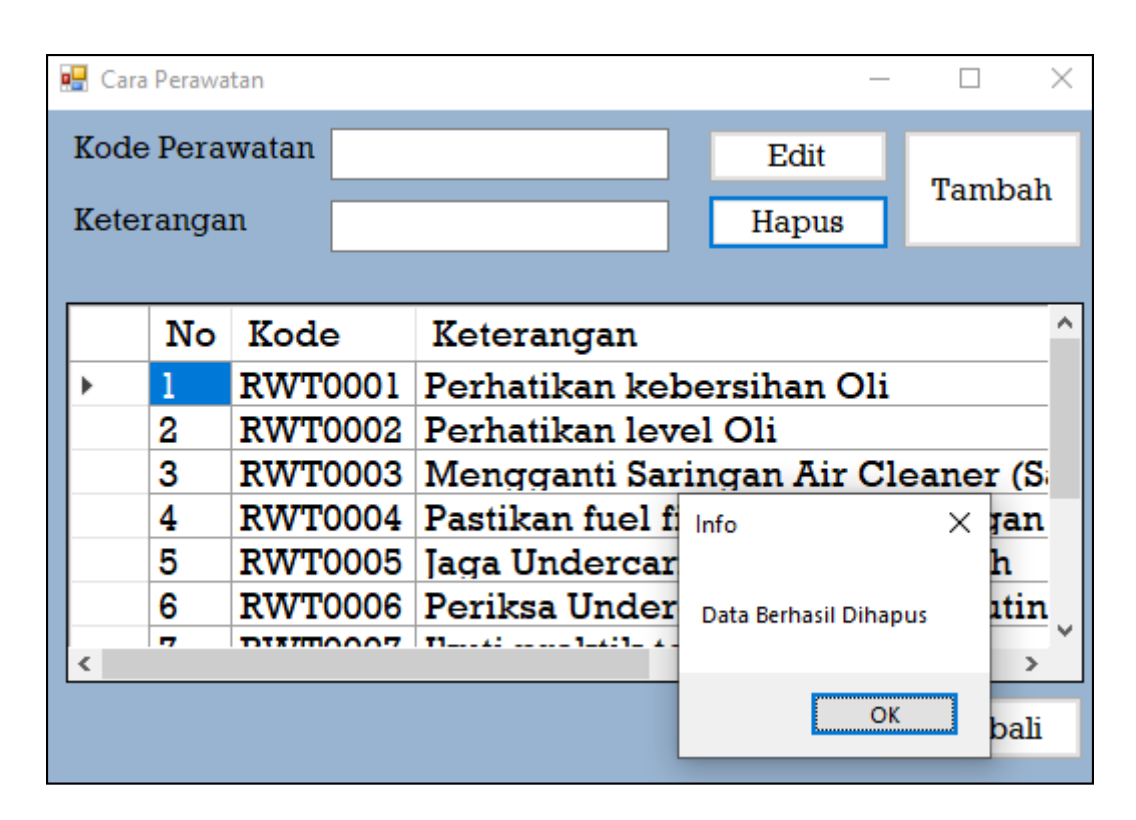

**Gambar 5.19 Data Cara Perawatan Berhasil Dihapus**

#### **5.2. PENGUJIAN**

Untuk mengetahui keberhasilan dari implementasi sistem yang telah dilakukan, maka penulis melakukan tahap pengujian terhadap sistem secara fungsional. Adapun beberapa tahap pengujian yang telah dilakukan adalah sebagai berikut :

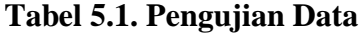

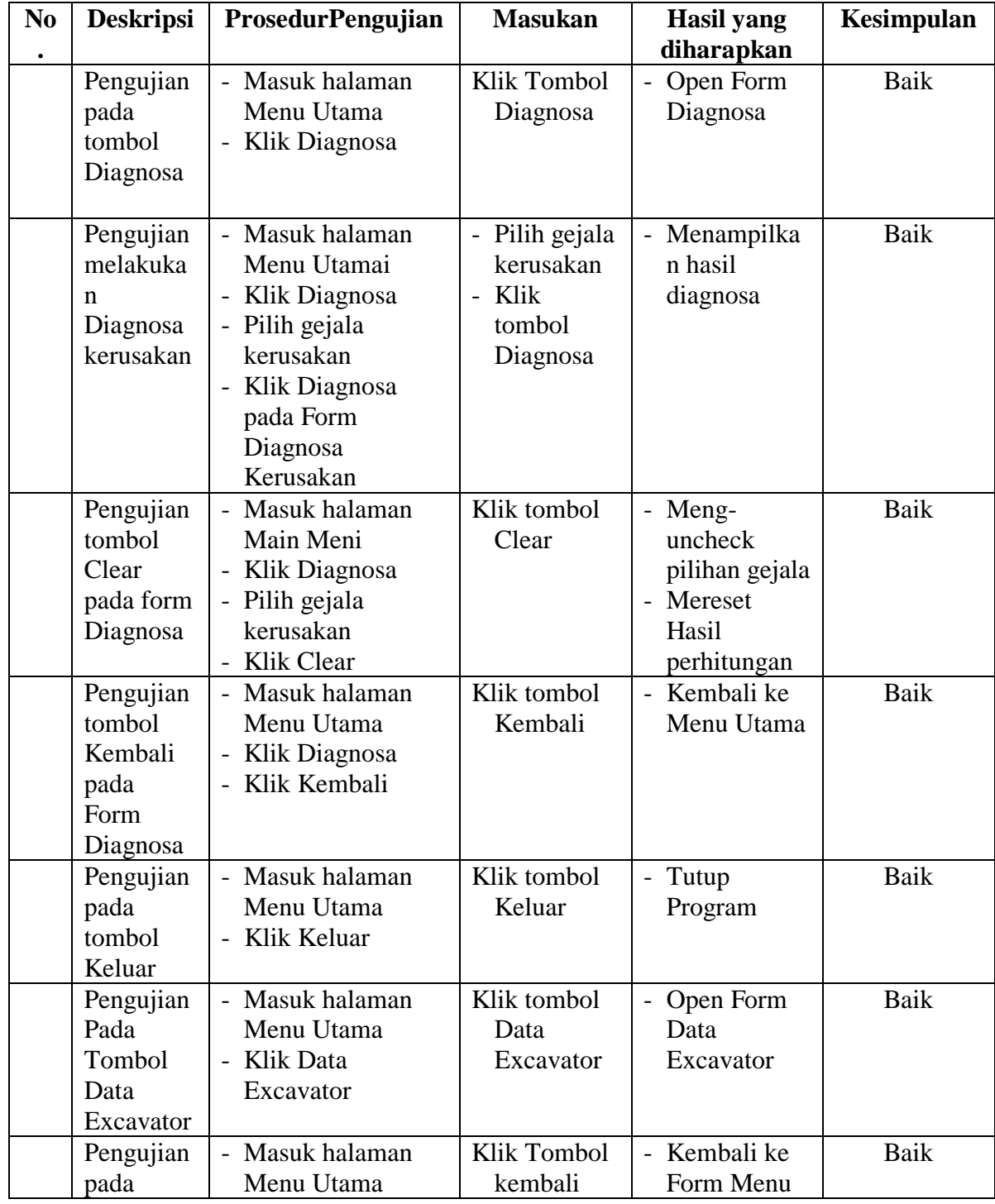

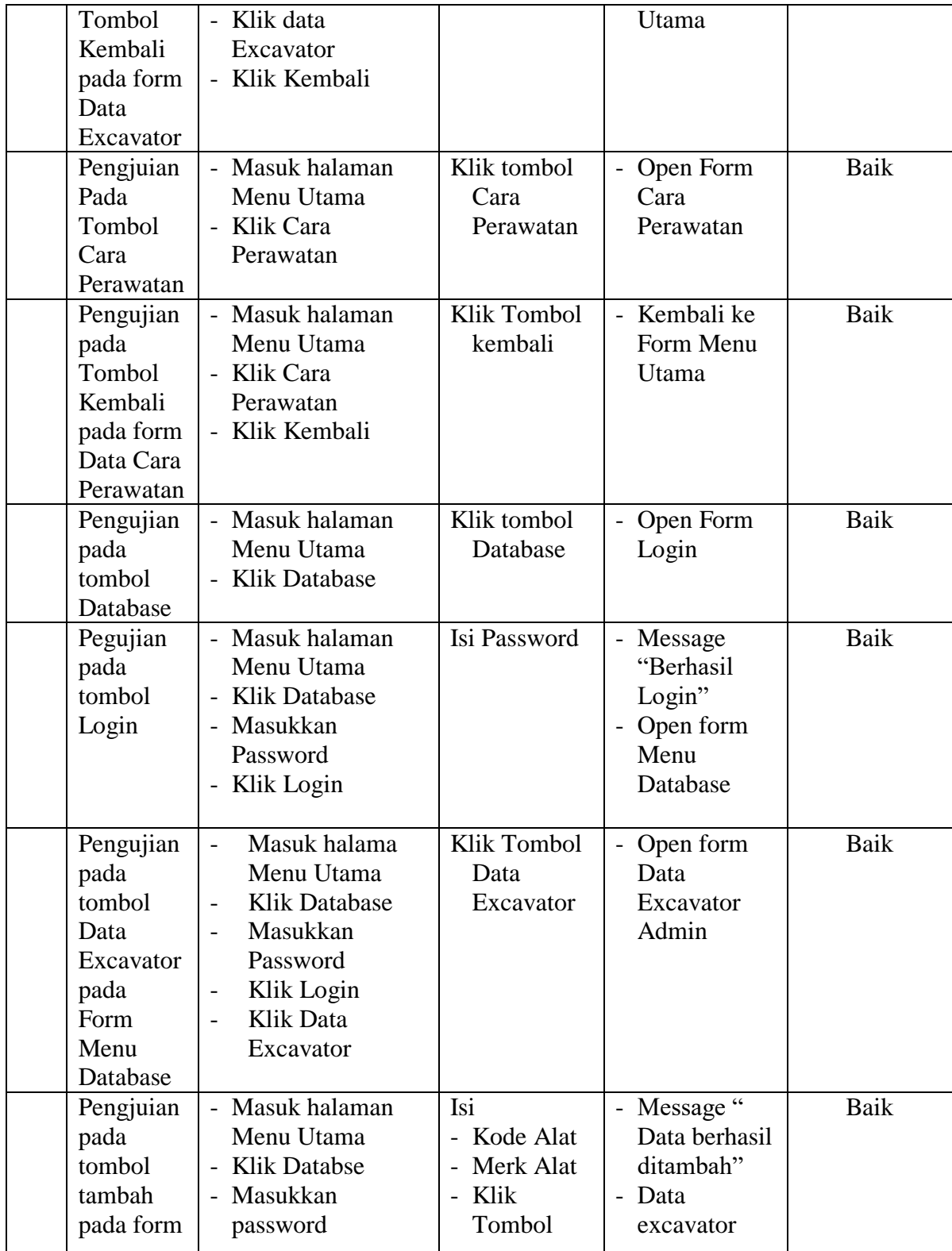

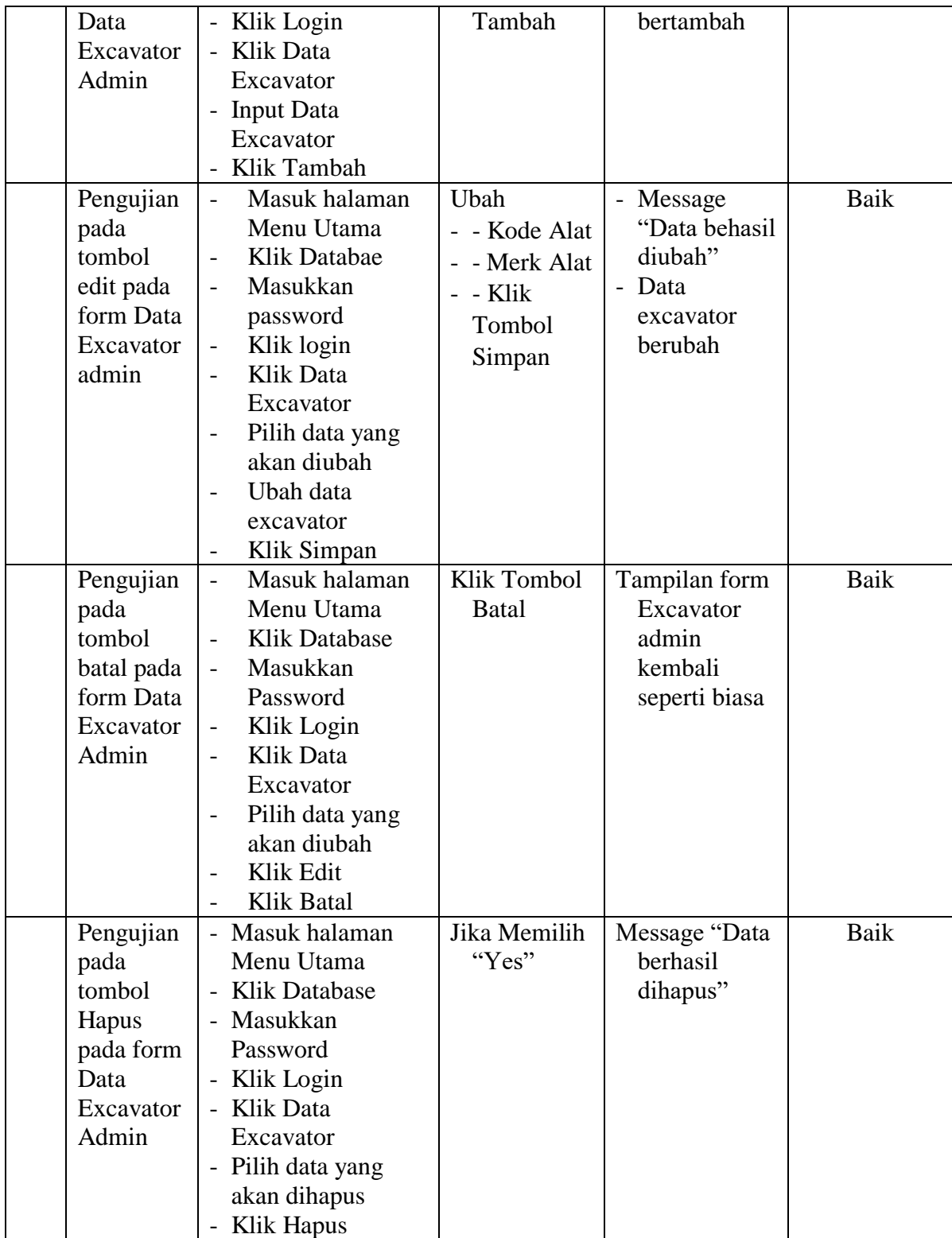

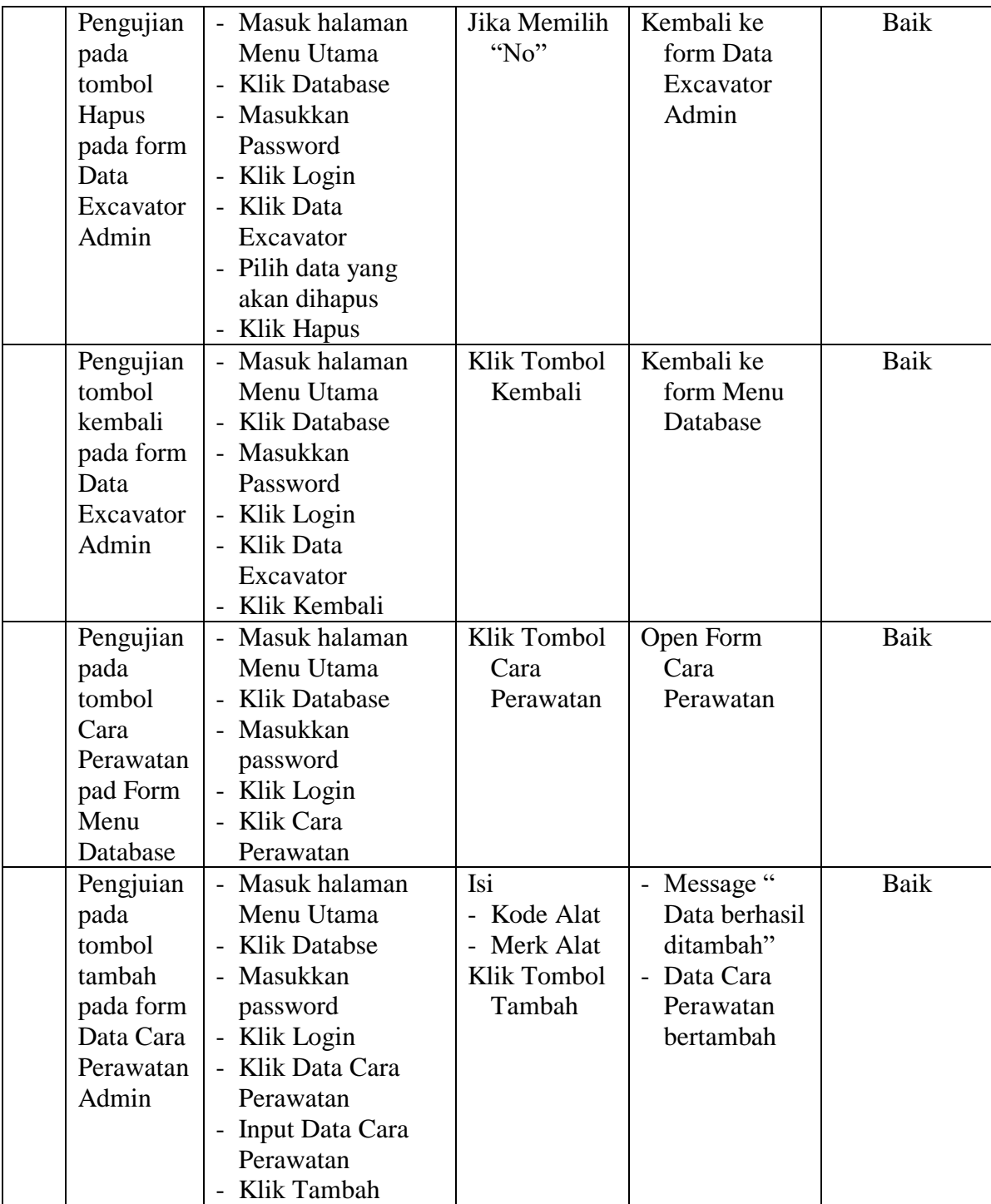

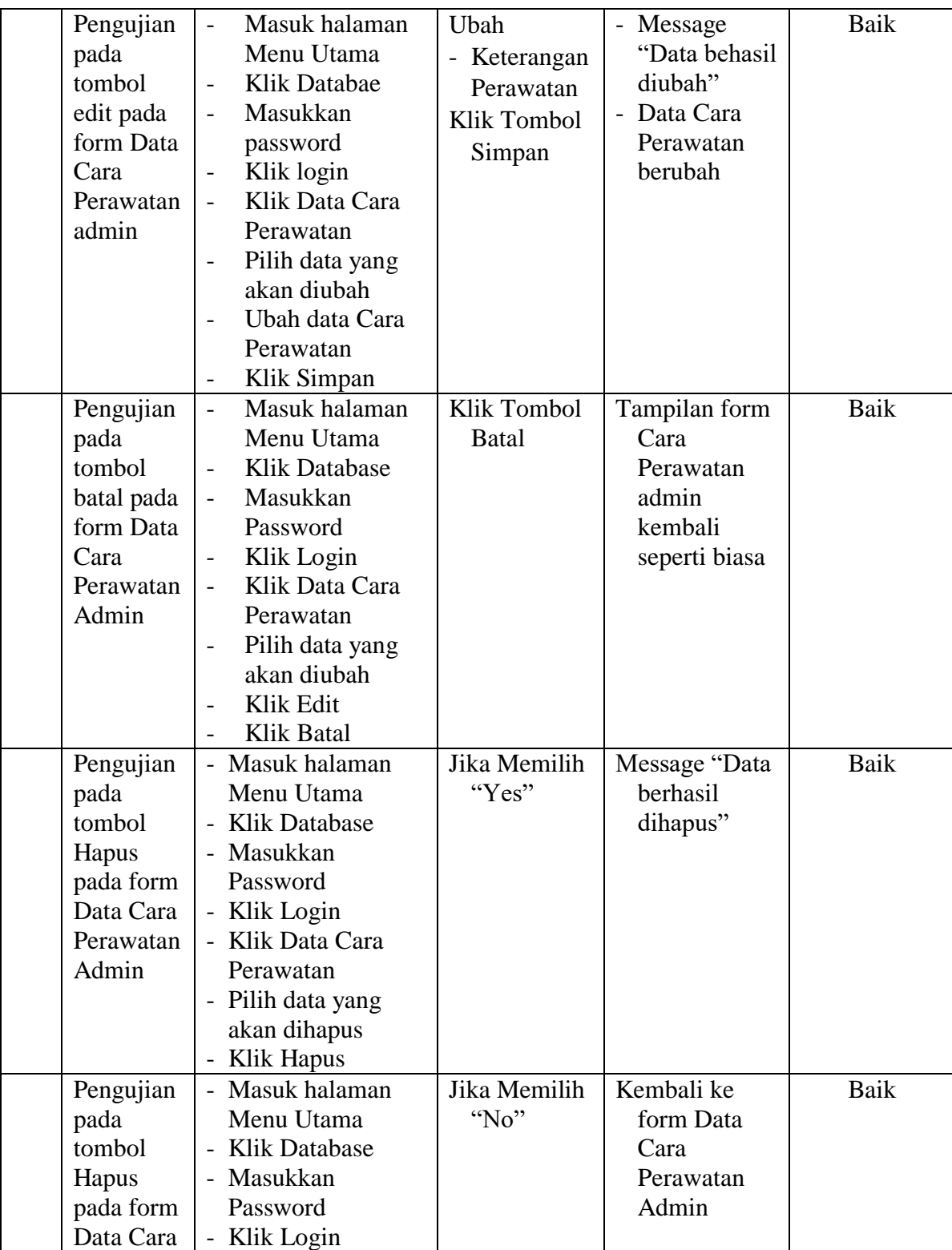

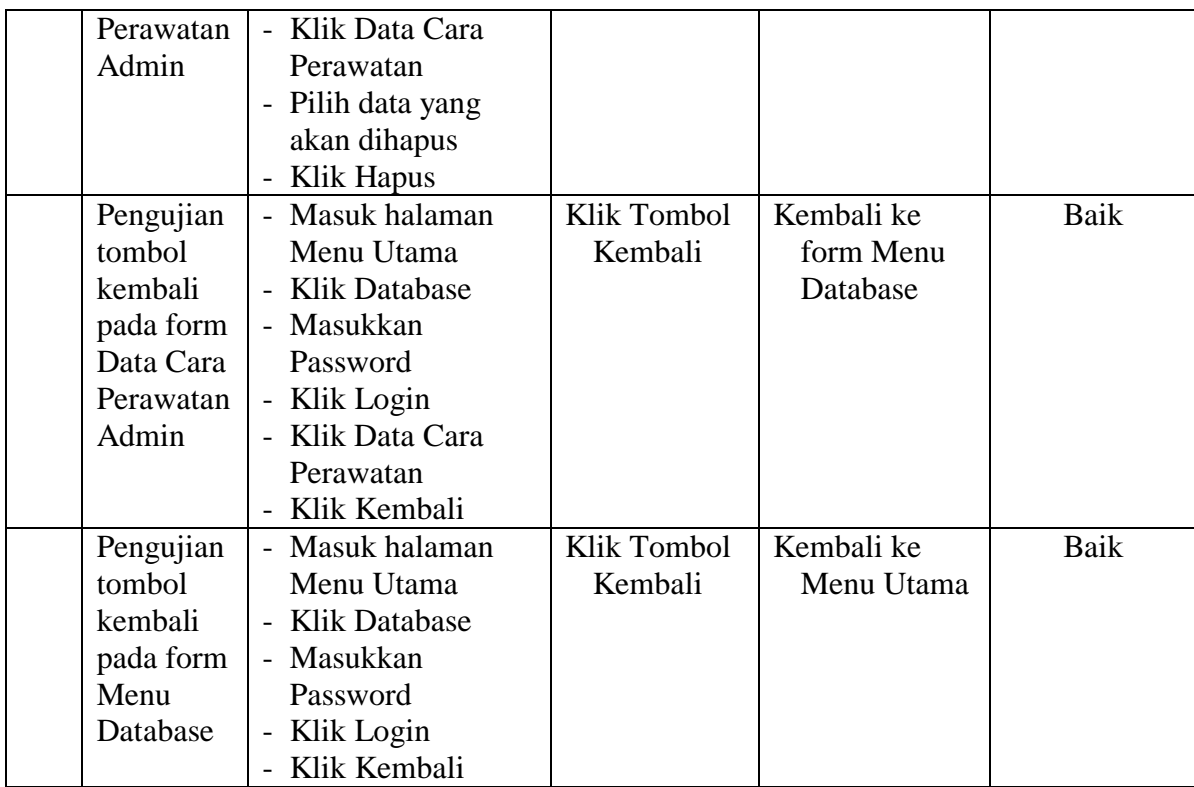

### **5.3. ANALISIS HASIL YANG DICAPAI**

Adapun analisis hasil yang dicapai oleh sistem yang telah dibangun untuk mengatasi permasalah yang terjadi pada PT.Bilistik Jaya adalah sebagai berikut :

### 5.3.1. Kelebihan Sistem

Adapun kelebihan dari sistem baru ini adalah sebagai berikut :

- 1. Sistem yang telah dirancang mampu memudahkan PT.Bilistik Jaya dalam mencari kerusakan yang terdapat pada excavator
- 2. Sistem yang diracnang ringan, oleh karena itu tidak membutuhkan ruang harddisk yang besar
- 3. Sistem ini menyediakan fitur cara perawatan / *maintenance* agar excavator dapat terjaga dengan baik
- 5.3.2. Kekurangan Sistem

Dan kekurangan dari sistem baru ini adalah sebagai berikut :

- 1. Sistem hanya melakukan diagnose untuk excavator saja
- 2. Tampilan masih bersifat sederhana
- 3. Gejala dan kerusakan tidak bisa diubah,